# How To Hire A Graduate Assistant (EPAF)

**\*\*\*An EPAF cannot be submitted prior to a new employee completing their new hire paperwork in Human Resources. Departments must give the [New Employee Instructions Form](https://msutexas.edu/human-resources/new-employee/new-hire-authorization-form-07072020.pdf) to each employee who has not worked on campus previously with instructions to report to HR with page one of their I9 completed and their supporting documents.**

1. Go to Employee Self Service Banner: [https://portal.msutexas.edu:9040/pls/PROD/twbkwbis.P\\_WWWLogin](https://portal.msutexas.edu:9040/pls/PROD/twbkwbis.P_WWWLogin)

2. Enter your User ID (always use a Capital M) and PIN and click the Login button. If you've forgotten your PIN, click on the Forgot PIN button.

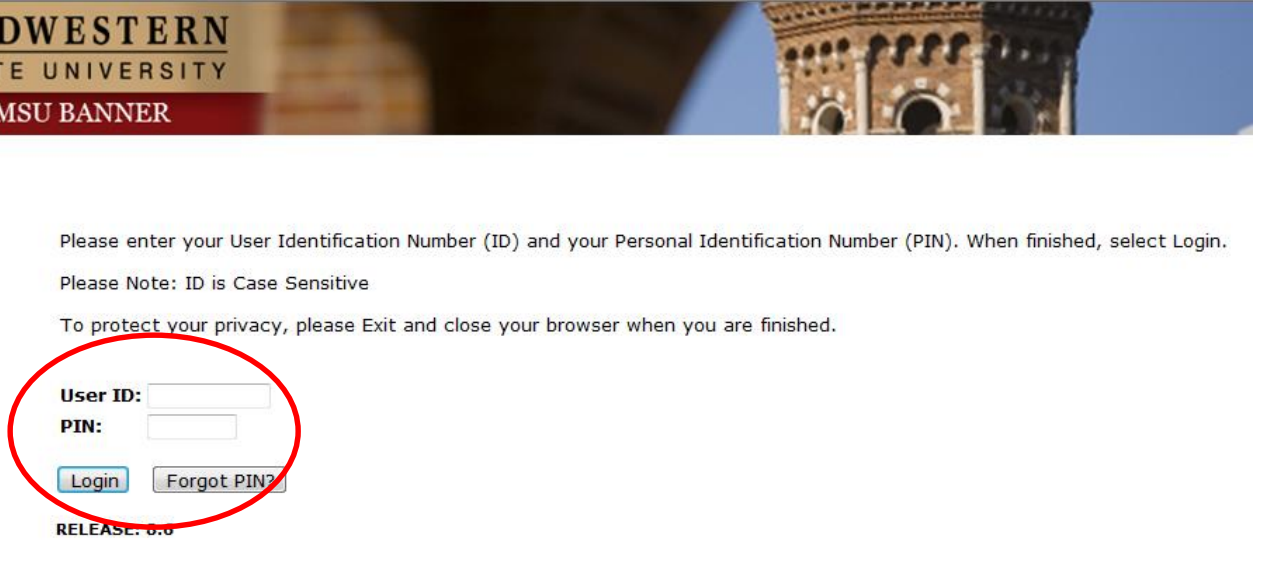

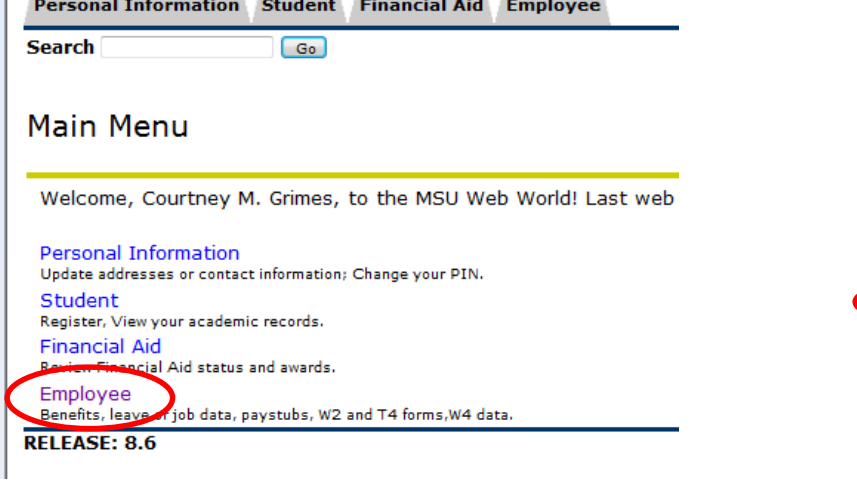

3. Once logged in, click on EMPLOYEE. 4. Once on the Employee tab, Click on Electronic Personnel Action Forms.

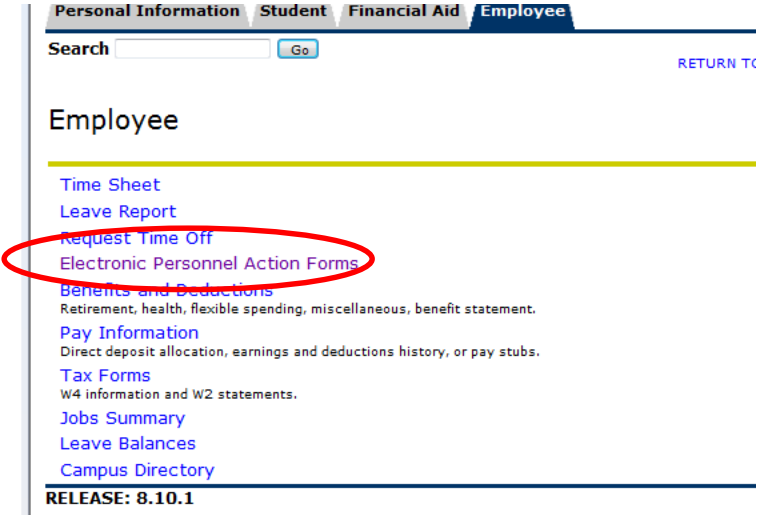

## 5. Click on NEW EPAF.

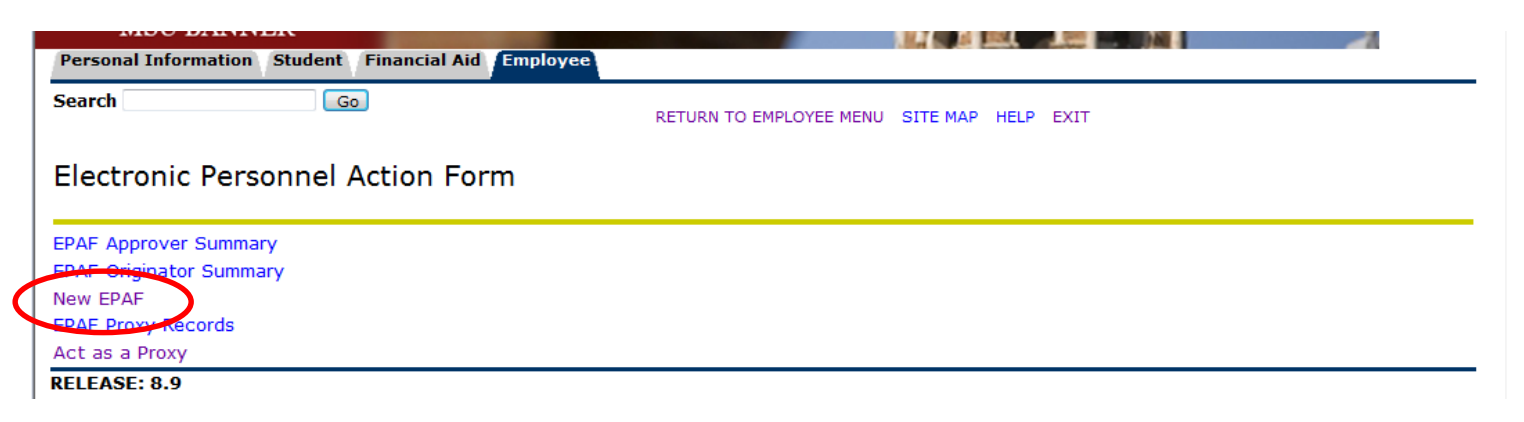

- Enter the employee's Campus ID or click on the search icon (magnifying glass) to search for the employee you are creating the EPAF for.
- Enter the effective date of the job (the first day the job starts) in the Query Date field. **Please note that the Query Date field always defaults to today's date, therefore it is very important that you enter the actual JOB EFFECTIVE DATE.**
- Choose the correct Approval Category: **Hire Graduate Assistant**
- **Click "GO"**

### **GA JOBS START DATES:**

#### **FALL-SPRING - 9-1-20xx – 5-31-20xx FALL ONLY - 9-1-20xx – 1-15-20xx SPRING ONLY - 1-16-20xx – 5-31-20xx Summer I - June 01- July 31, Summer II July 01 - August 31 or Jun 01 – August 31 for 3 equal payments.**

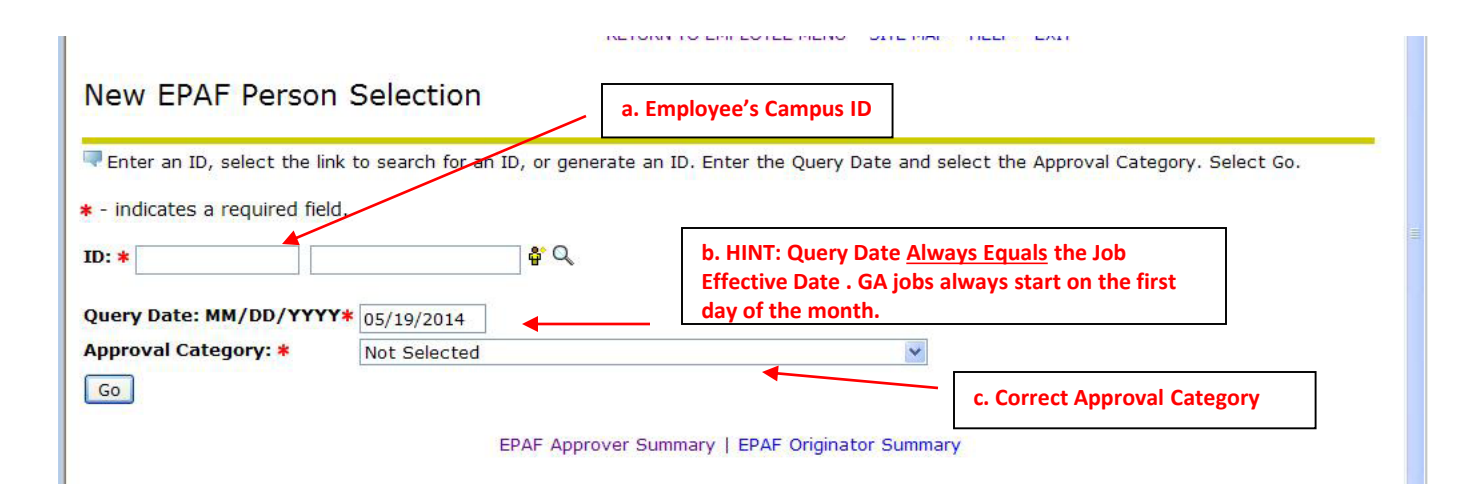

• Enter the position number if you already know it (and skip to step d, enter suffix) or you may search for the Position Number by clicking the "magnifying glass".

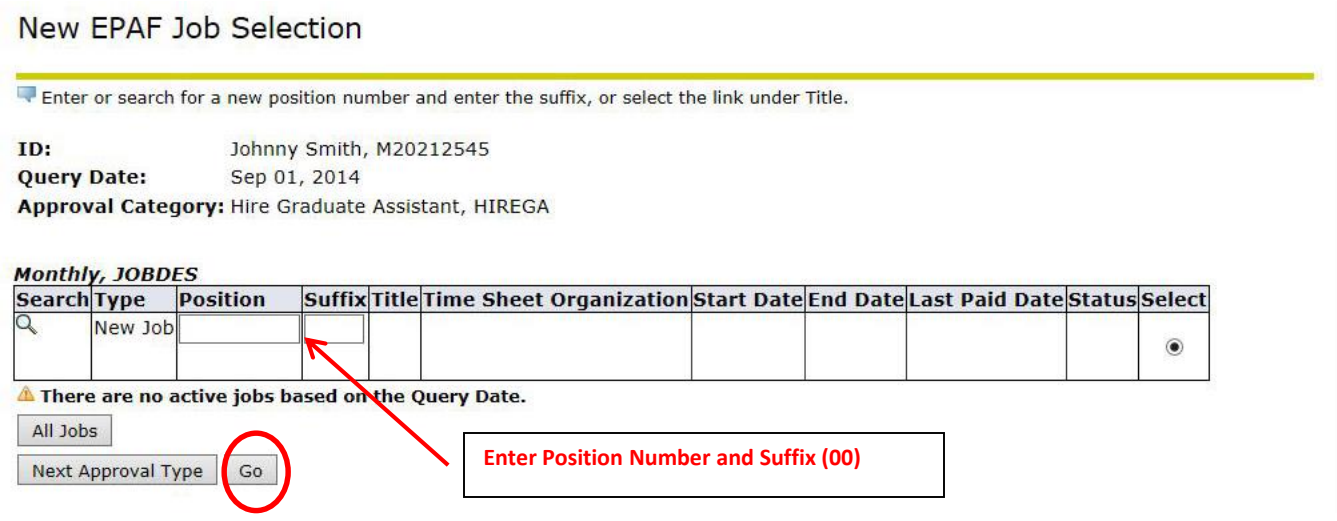

• Enter "00" in the suffix, and click "**GO"**.

• Enter **annual salary**, contract type (Primary if this is their only job or Secondary if they have more than one job), FTE, Hours per day, and hours per pay from the Monthly EPAF Hours worksheet. Enter terminate job effective date.

\* - indicates a required field.

#### Hire Monthly, ST24EM-00 Graduate Assistant

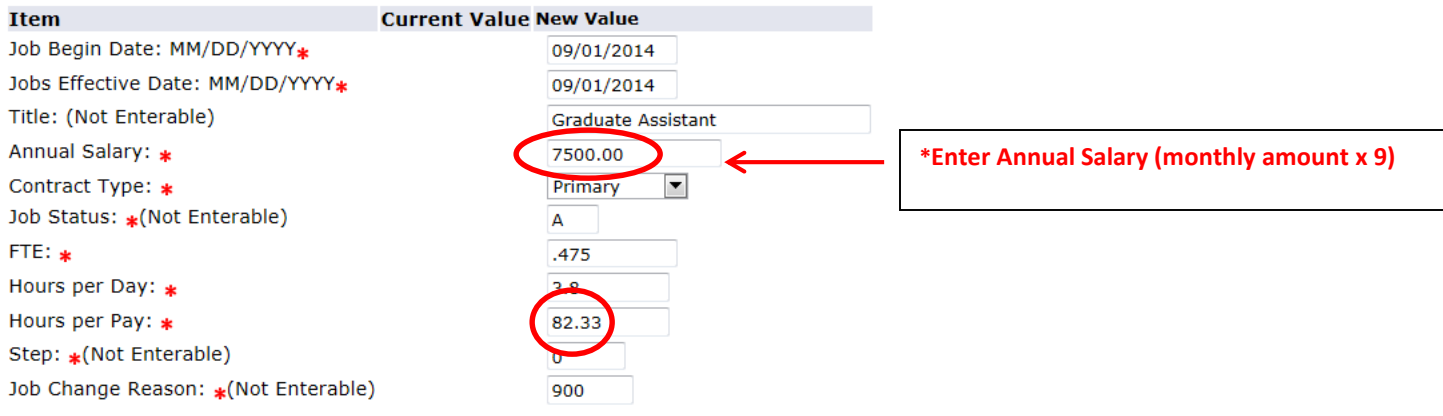

#### Terminate Job, ST24EM-00 Graduate Assistant

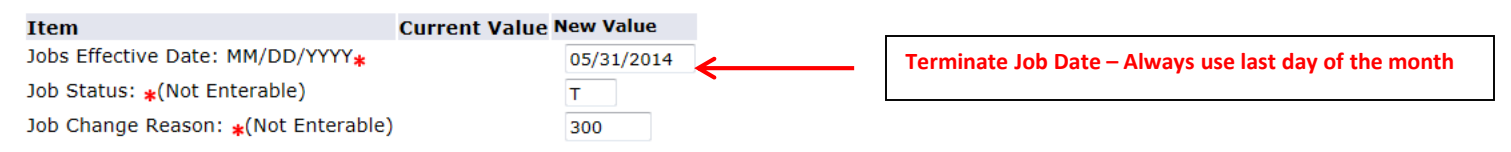

#### Earn Code, ST24EM-00 Graduate Assistant

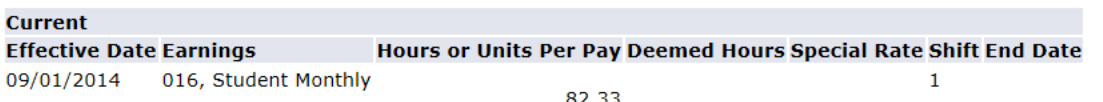

• Enter the earnings code. It will always be code 016. Effective date is the same as Job begin date. Hours or Units per pay will be the same as entered previously.

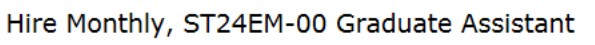

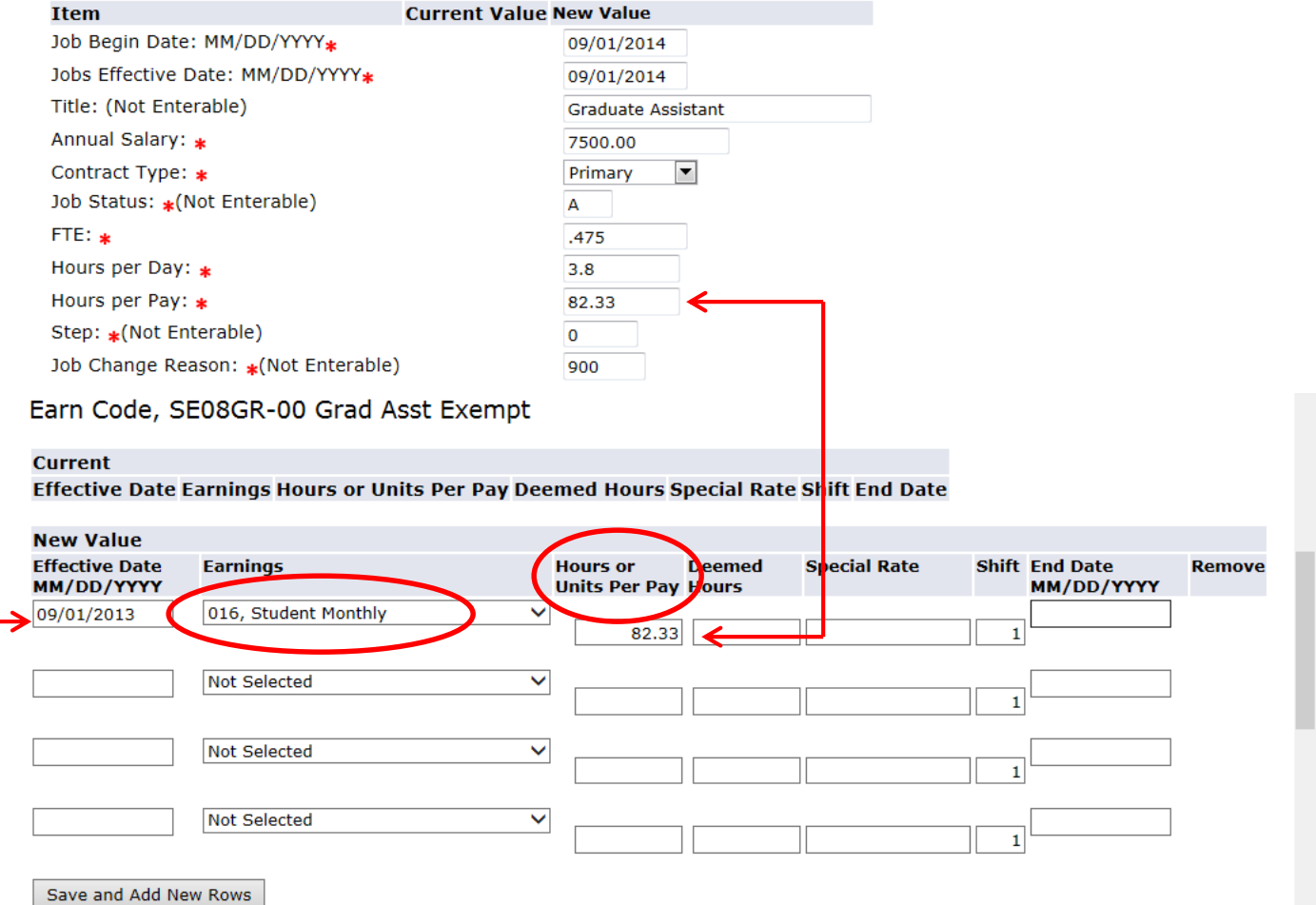

• Mandatory Routing Queue is set by Human Resources. Complete the Approval Queues by clicking on the magnifying glass to select the appropriate approver's name.

# \***Please note for GA HIRES – the DEPT will be your Graduate Coordinator for your area. If you wish to include your CHAIR, please add to your routing queue.**

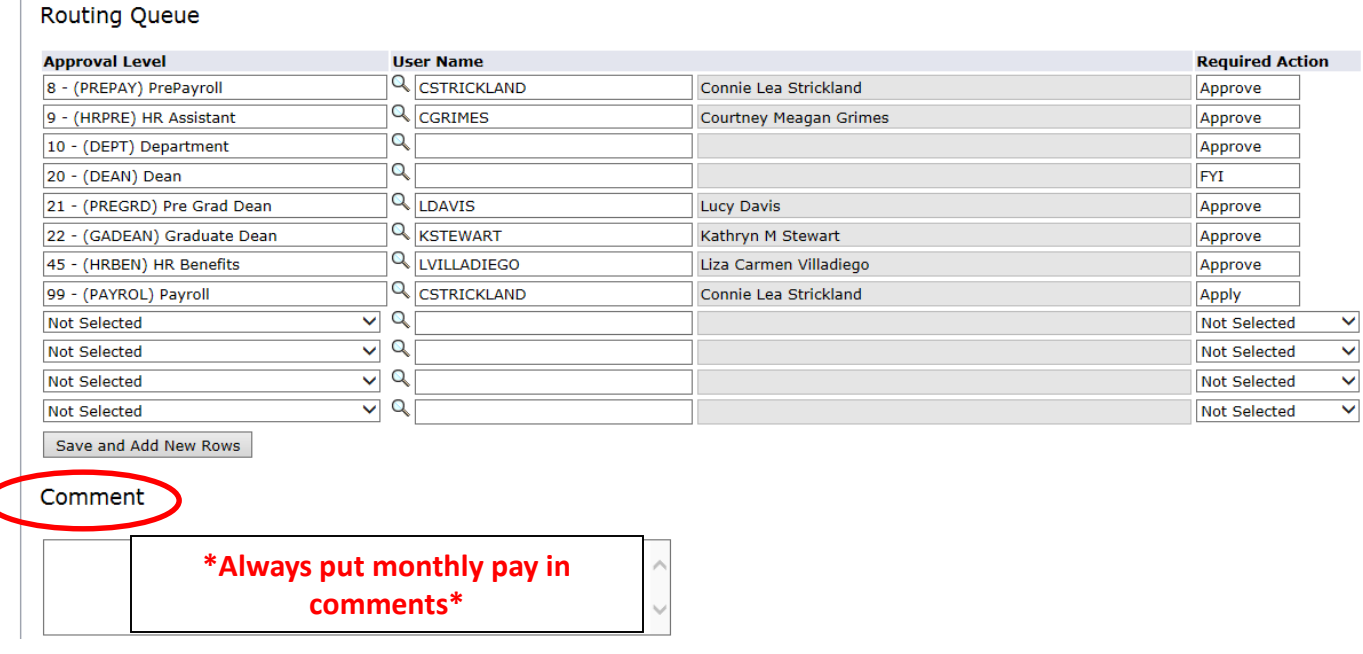

**Very Important:** In the comments section, indicate any information that could be relevant. Once comments are "saved", they cannot be changed. Be careful with articulating comments. An EPAF user can make multiple comments to the EPAF and comments can be attached to the EPAF at any approval level.

• Click **Save** and **Submit** to finalize your hire and to send your EPAF for approval.

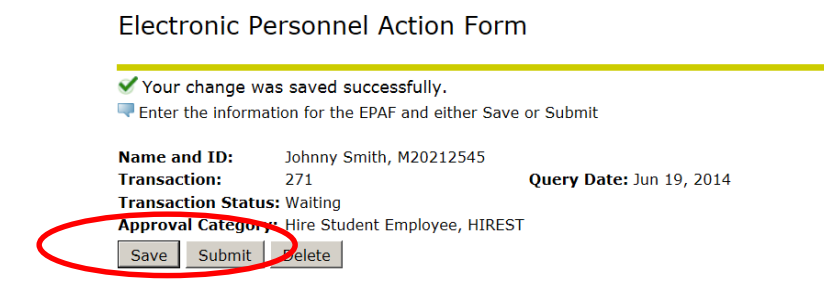

**Electronic Personnel Action Form** 

The transaction has beek successfully submitted Enter the information for the EPAF and either Save or Submit

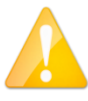

**If errors occur, review the Errors and Warning Messages Section at top of the EPAF. (Ignore the Warning Messages, correct the Error Messages) If no errors exist, your transaction has successfully submitted.**

Return to the EPAF Originator Summary and click on your History Tab to view the status of your EPAF.